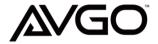

AVGO 1080p IP Wi-Fi Mini Outdoor Security Camera -

HOUSEHOLD USE ONLY

PRODUCT CODE: NPF0Z

Made In China

# 1. Software download

1 Gotowww.eyecloud.so to download the APP.

2 Search Eyecloud in APP Store, Google store etc.

# 2. Register

1 For Android/IOS APP, click on "Register", create a user name and password, then click"Submit" to finish register.

Also support the third party account login( no need to register)

## 3. Add cameras to the network

Note: If it failed to add the camera by the 'Scan QR code', please choose the method in the 'Others' to add the camera.

① Please power on the camera, and use network cable to connect camera with the router LAN port,make sure the router yellow indicator is flashing

2 Following below structure guides you how to connect

power supply and network cable to the router first.

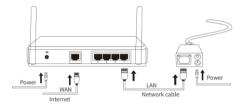

### 3.1 Scan QR Code

There are two ways to connect an outdoor camera to a mobile APP: "Scan QR code" and "Others" only. Both ways can go to next page "Add Device".

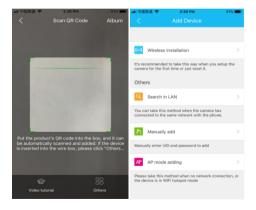

If no QR code can be found on the body of the device, please choose the 'Others ' to add the camera.

#### Search in LAN

Click " **Search in LAN**", you will hear the App says: Please connect the network cable with camera and your router, confirm the RJ45 port in yellow light is flashing.

Note: Make sure your network cable is connected with camera and router before doing this step. And make sure the phone and camera are under the same router.

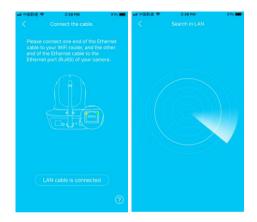

Click on "Search in LAN", you can find all the available cameras in the same router with the smart phone. If added successfully, the camera can beadded via the same way by other users(with differentaccount). (Note: Cameras that has been addedsuccessfully in this account will not be searched again).

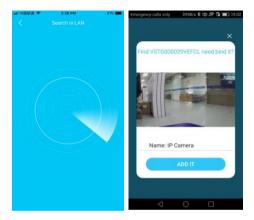

After search camera UID succeed, click "Add it". The binding page will pop up after about30 seconds, if it does not pop up, then please return to the Add camera page, select the "Manually add" method to add the camera

### ② Manually add a camera:

Click the lower light corner "Others", click "IP Camera", then go to next page "Add Device", you will see " Manually add".

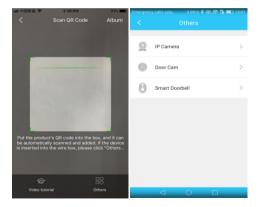

After select "Manually add", please input camera's UID(15 digits, can be found on the label stick to the camera's body), then put in the camera's password 888888 to bind the camera.

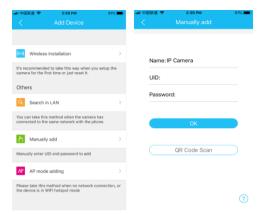

Note: After the camera has been added successful, if you want to make the camera work in WiFi mode, please follow the steps below:

 In the home page of the APP, click i in the top right corner of the camera→ choose Parameter Settings→ WiFi Setting, select the WiFi that the smartphone/tablet is connecting to, then input the WiFi password, click on "done"

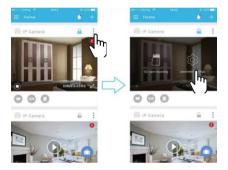

(2) Wait until the camera says 'please remove the network cable, the camera will restart...', remove the network cable (Keep the camera powered on).

| China Unicom 🖬 👘 5558/s 🕇 🛈 🛱 🖓                                        | Tel ED 205 PM | China Unicom 🚅                                          | - 7.3K/s \$00% | 📶 💽 2.06 PM |
|------------------------------------------------------------------------|---------------|---------------------------------------------------------|----------------|-------------|
| < Basic Parameters                                                     | 6             | <                                                       | WiFi Setting   | Refresh     |
| C7837WIP<br>UD-VSTA350544025'TS<br>MC<br>Activation time:2017-06-06 15 |               | The network to which the camera is currently connected. |                |             |
|                                                                        | ,             | TP-LINK-TES                                             | т              |             |
|                                                                        |               | other                                                   |                |             |
| 🤤 WiFi Setting                                                         | >             | tang123456                                              |                | >           |
| Password Setting                                                       | >             | TP-LINK_888                                             | 888            | >           |
| 1 Firmware Upgrade                                                     | >             | TP-LINK_6BD                                             | 04             | >           |
| -                                                                      |               | TP-LINK_C5/                                             | Æ              | >           |
| C Reboot                                                               | Ռո            | VS208                                                   |                | >           |
| 2                                                                      |               | dianshang                                               |                | >           |
| Delete                                                                 |               | yangnansheng                                            |                |             |
|                                                                        |               | 360免费WiFi                                               | CE             | >           |
|                                                                        | <u>a</u>      | <                                                       | 0              |             |

Unplug the network cable, the camera will reboot automatically...

**Note:** If setup failed, please refer to the network cable connection method or change a router to setup again.

### 4. Change the password

For the sake of security enhancement, the camera's password will be forced to be change after it being added for the first time.

Method: On the homepage of the APP, click the Play button, create a new password and take down it according to the prompt, click "submit", the new password will take effect after about 10 seconds.

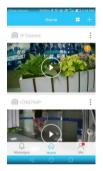

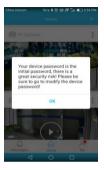

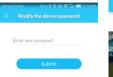

#### Instructions:

1. The password length must be between 8 and 31 characters.

 For your privacy safety, it is strongly recommended to change to a password with high complexity of letter + number, and the letter should be case-sensitive.

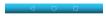

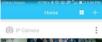

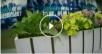

C7837WIP

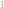

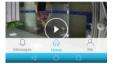

#### 5. Remote Access

To remote access the camera, both the phone and the camera need to be well connected to the network and the Internet. Then we open the APP and can view the camera directly, no additional setup required.

## Parameter settings of cameras

In the home page of the APP, click the in the top right corner, then go to "Parameter Settings", you willget the following menus:

 Camera Setting: You can see the camera's basic information, set up the wireless connection, modify password, upgrade firmware, reboot and delete the camera.

2 Video Viewing: Can setup night vision mode, horizontal and vertical mirror view, light mode, brightness and contrast.

3 SD Card Recording: Can check SD card capacity, setting schedule recording, motion detectionrecording and select recording sound or not (suggest you to format the SD card before recording to SD card).

Alarm: Can turn on/off the motion detection alarm, setup the alarm notification type, and alarm time frame. The sensitivity of motion detection alarm was graded into three levels "low/middle/high".

# FAQ

#### Q: How to reset the camera to factory default setting?

A: Hold the reset button for about 10 seconds to reset camera. Camera's default password: 888888 (To improve the security, it is highly recommended that you modify the password of the camera).

#### Q: Any tips for WiFi connection?

A: Camera support only 2.4G frequency signal, and 802.11b/g/n WiFinetwork.

**1.** The WiFi password should be less than 16 digits, and can't contain special characters, such as @ Y ! etc., it is suggested that you make a password that contains only letters and numbers.

2. Please upgrade the APP to the latest version.

#### Q: No vision at night time ?

A: 1) Check if the IR function is enabled or not;

2 Check if the IR LED is on or not;

- Reset the camera back to factory setting;
- (4) Upgrade the camera to the latest firmware.

#### Q: What to do if camera's picture is blurred?

A : (1) Login the camera's web interface, adjust the picture quality to HD mode;

2 Clean the camera lens with a cotton swab.

This equipment has been tested and found to comply with the limit for a Class B digital device, pursuant to Part 15 of the FCC Rules. These limits are designed to provide reasonable protection against harmful interference in a residential installation. This equipment generate, uses and can radiate radio frequency energy and, if not installed and used in accordance with the instructions, may cause harmful interference to radio communications.

However, there is no guarantee that interference will not occur in a particular installation. If this equipment does cause harmful interference to radio or television reception, which can be determined by turning the equipment off and on, the user is encouraged to try to correct the interference by one or more of the following measures:

- · Reorient or relocate the receiving antenna.
- Increase the separation between the equipment and receiver.
- Connect the equipment into an outlet on a circuit different from that to which the receiver is connected
- Consult the dealer or an experienced radio/TV technician for help.

Changes or modifications not expressly approved by the party responsible for compliance with the FCC Rules could void the user's authority to operate this equipment.

This device complies with Part 15 of the FCC Rules. Operation is subject to the following two conditions:

(1) this device may not cause harmful interference, and

(2) this device must accept any interference received, including interference that may cause undesired operation.

"FCC RF Radiation Exposure Statement Caution: To maintain compliance with the FCC's RF exposure guidelines, place the product at least 20cm from nearby persons." Bluestem brands, inc.

7075 Flying Cloud Drive, Eden Prairie, MN 55344

Office: (952) 656.3742